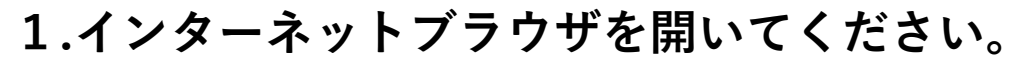

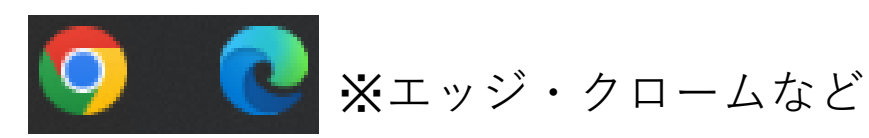

## **2.インターネットブラウザを開いてください。**

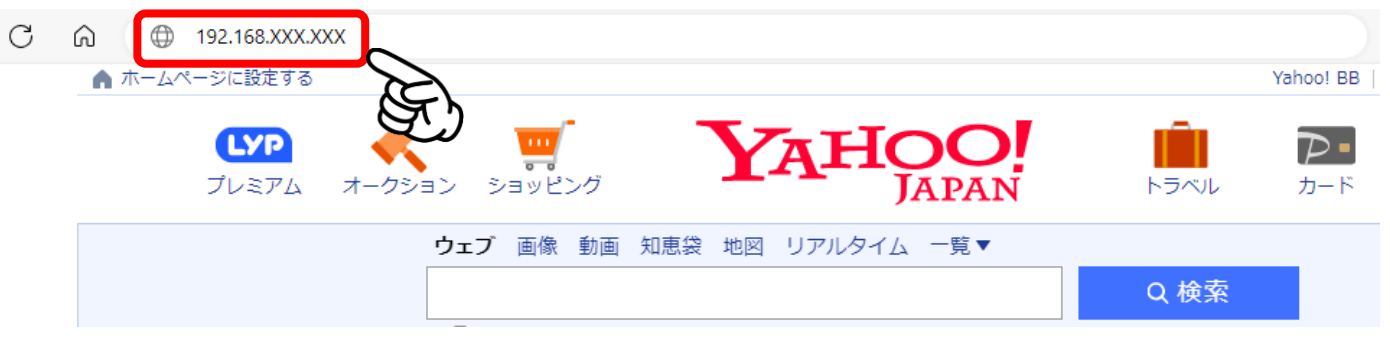

## **コピー機のIPアドレスを入力して下さい。**

**3.アドレス帳管理 本体アドレス帳**

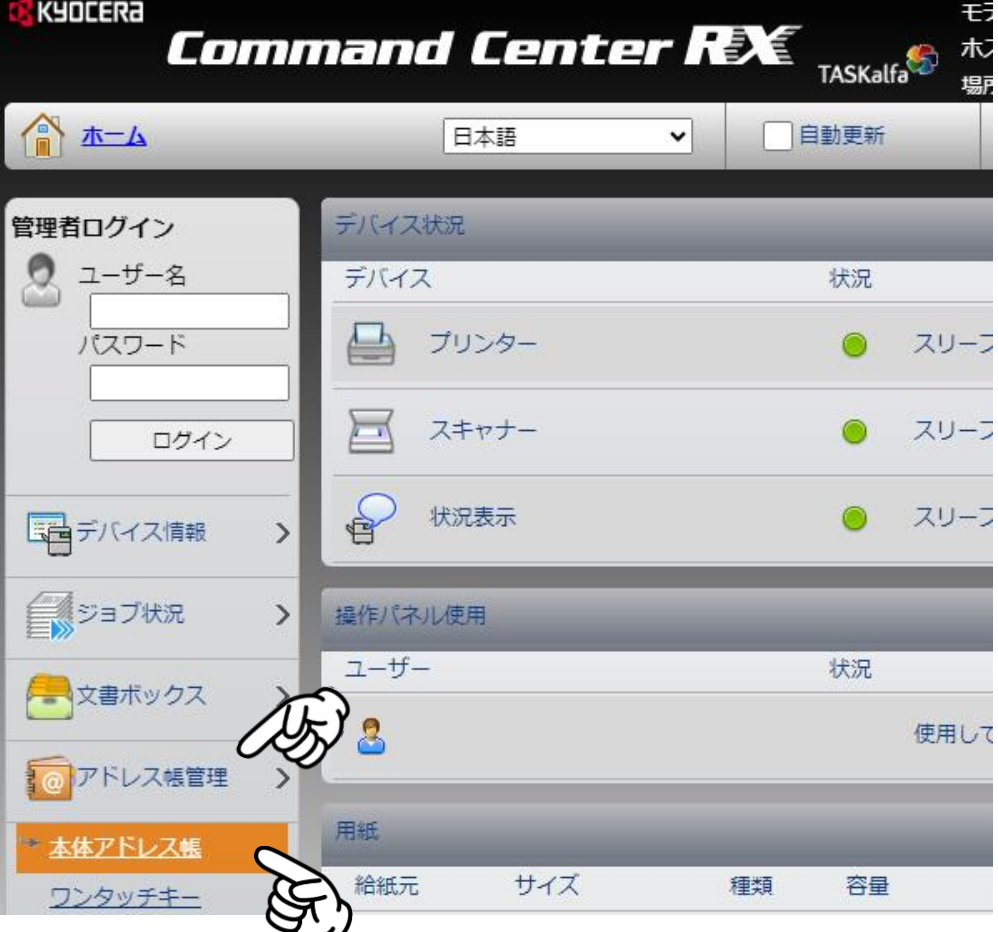

**4.変更したいアドレス帳を検索**

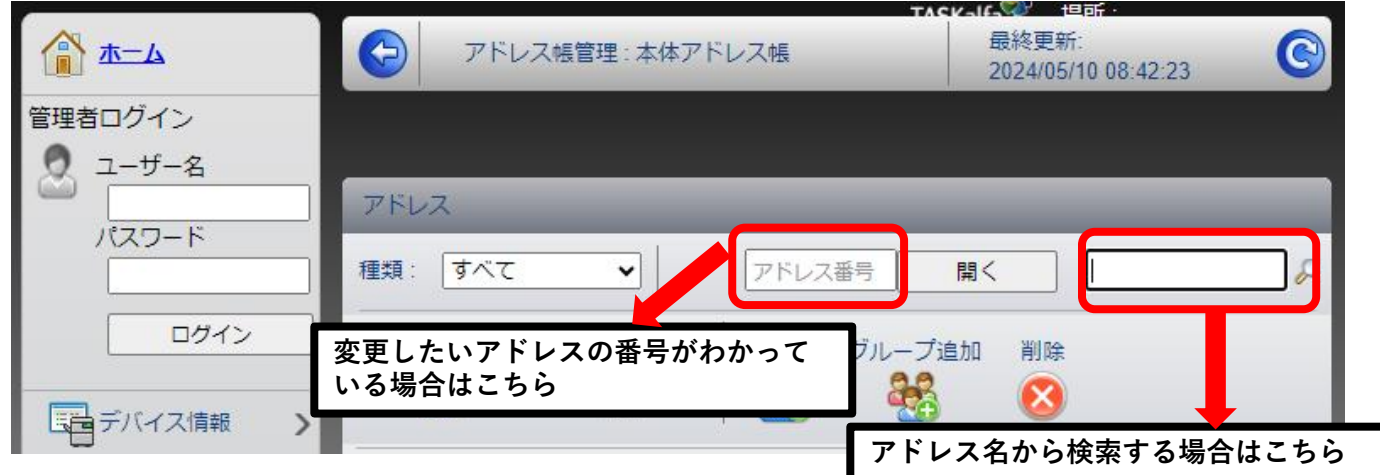

## **5.ファクス送信開始速度の変更**

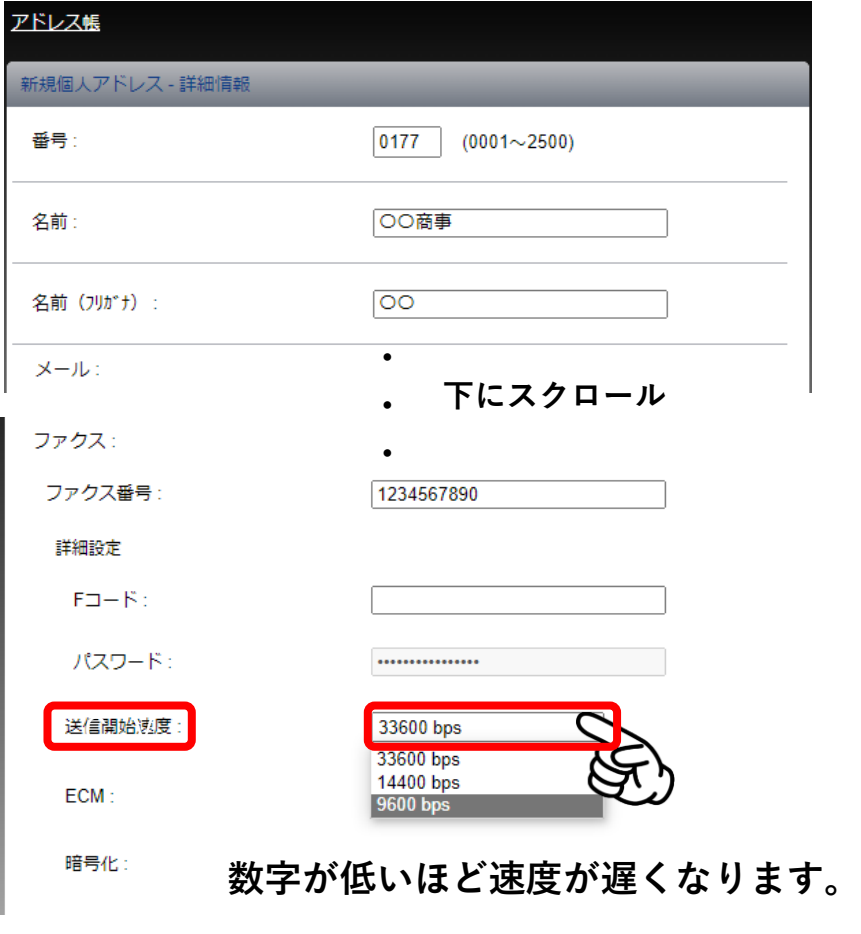

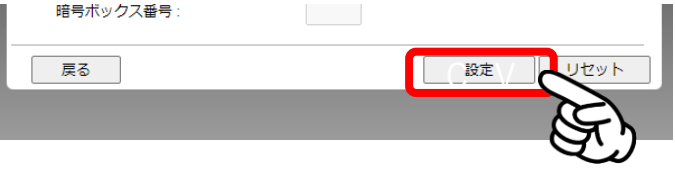

**変更しましたら、一番下にある 【設定】を押して終了です。**